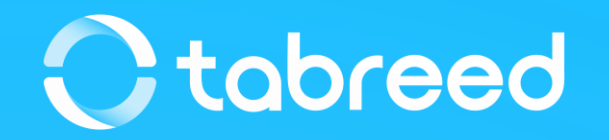

# **SAP Ariba – Supplier Onboarding**

Tabreed & Group Entities

January 2023

### **Supplier Benefits of using SAP Ariba**

### **Document status**

- Once Purchase Orders are approved by Tabreed & Group Entities, you will instantly receive them in your Ariba Network account
- Timely Invoice and PO status updates in a single channel of interaction

### **Highly efficient, automated, and secured document process**

- Purchase Orders will be automatically flipped into invoices to reduce chances of errors
- End-to-end visibility

### **Lower administrative costs resulting from electronic document processing**

• Elimination of paper

#### **Increased exposure to new business opportunities**

• Other Ariba Customers using the Ariba Network

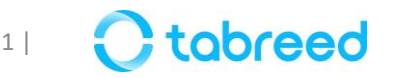

### **Demonstration**

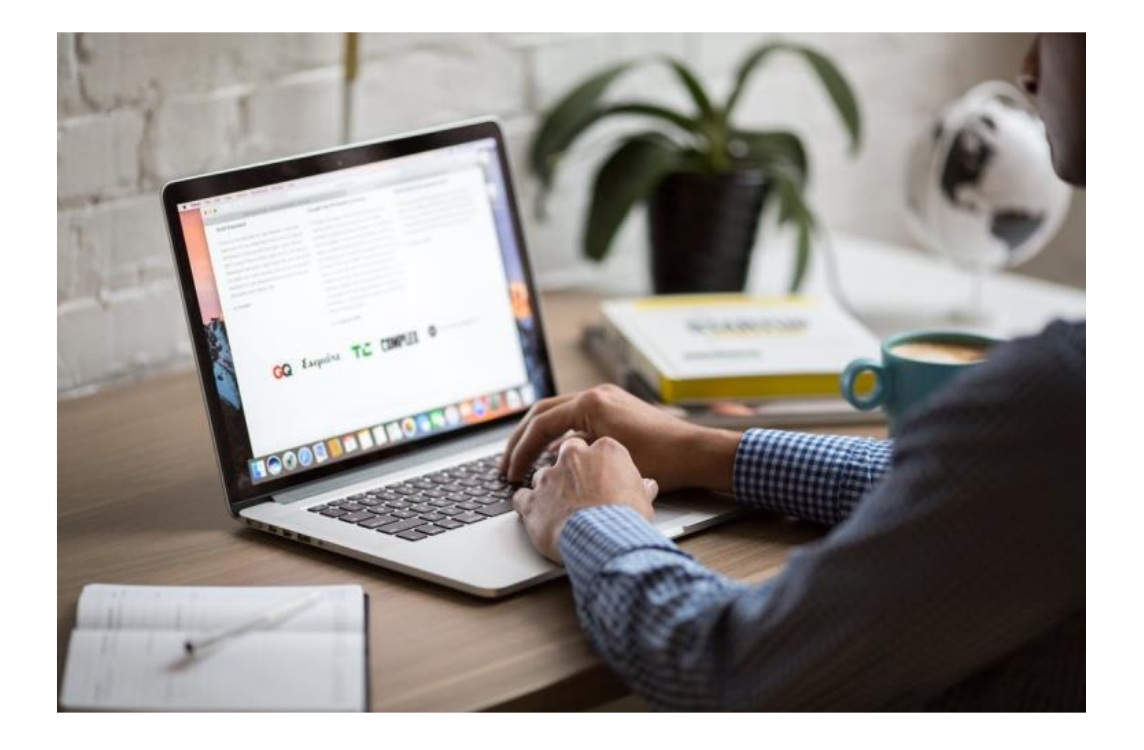

Please go through the following screenshots, as this will help you in getting registered as a supplier with Tabreed & Group Entities.

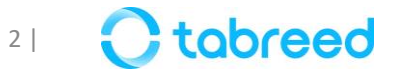

### **Step 1 – Supplier Registration on Ariba (1/2)**

If you have received an email invitation from us, click the link within the email message. When Ariba Network displays the welcome page, select one of the following options:

- If you already have a Standard (free) Ariba account, click **Log in**.
- If you do not have an account, click **Sign up**.
- If you already have an Enterprise (paid) Ariba account, click **sign up** to register a standard account (free).

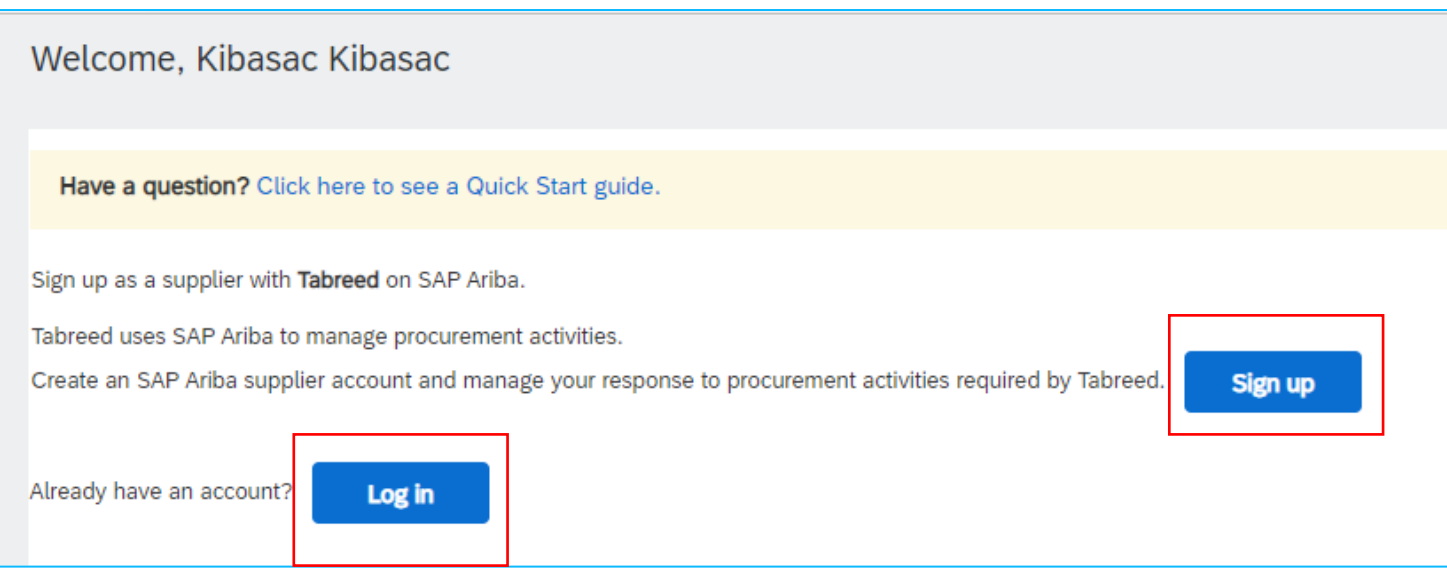

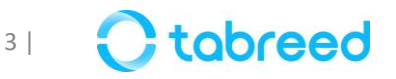

### **Step 2 – Supplier Registration on Ariba (2/2)**

Complete all the necessary fields as shown below and submit for creating an ARIBA Network ID

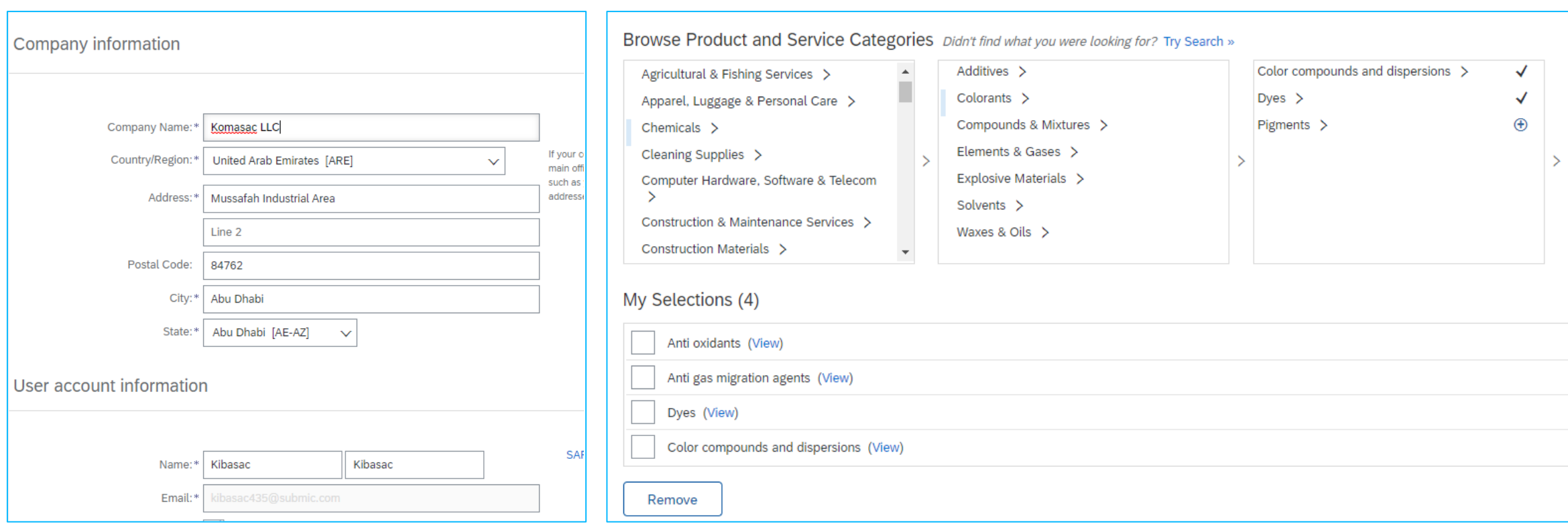

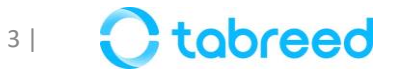

# **Step 3 – Supplier Registration with Tabreed (1/6)**

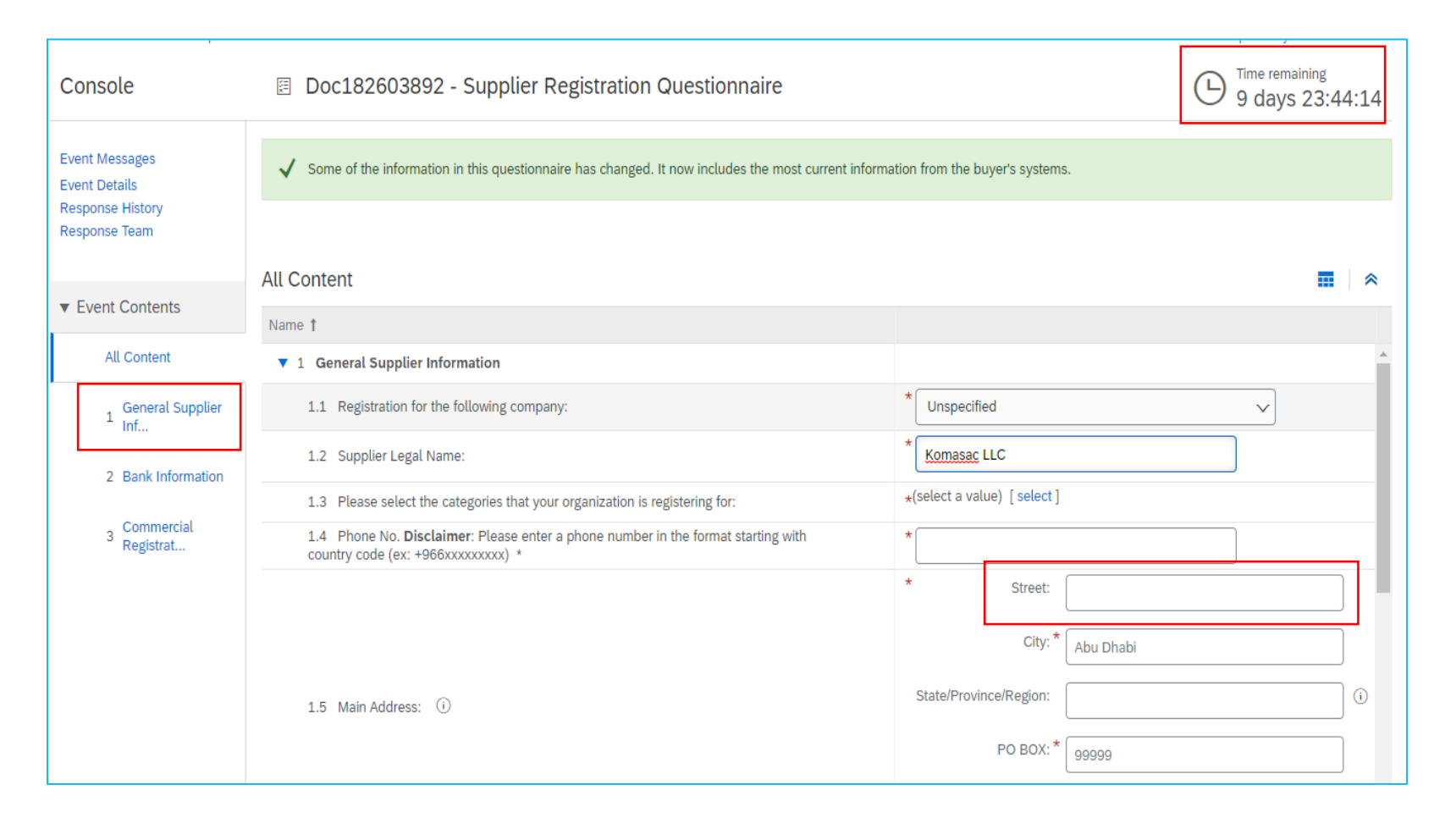

### **Section 1 of the supplier registration questionnaire:**

- Once you see this screen, you have landed on the registration questionnaire page specific to Tabreed Group & Entities.
- Please keep in mind to submit your registration questionnaires as soon as possible (within the time limit provided at the top-right of your screen).
- Street: Please keep in mind that the maximum length of this section is 60 characters.

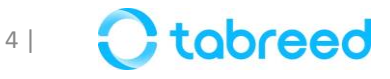

### **Step 3 – Supplier Registration with Tabreed (2/6)**

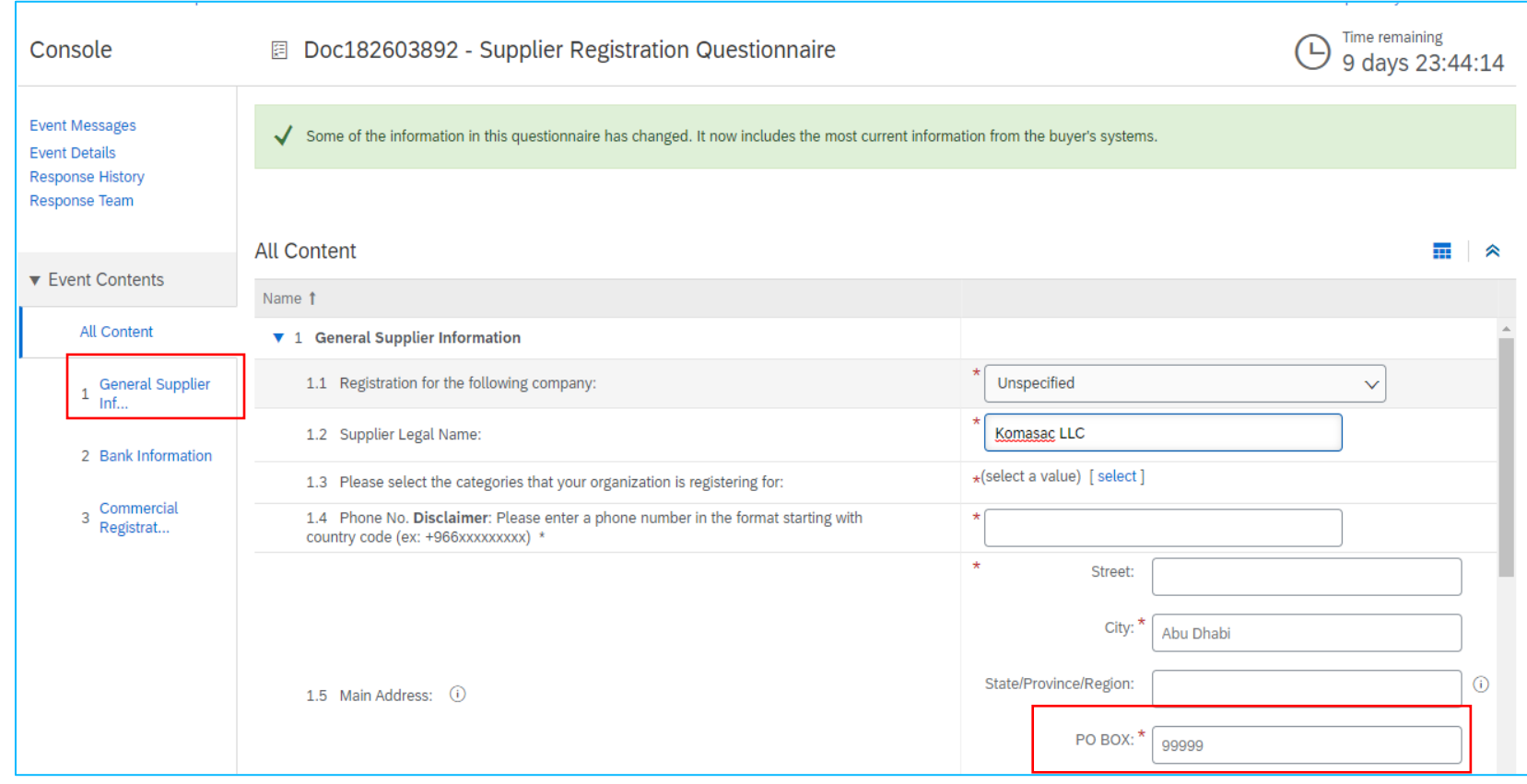

### **Section 1 of the supplier registration questionnaire:**

• PO Box: Please ensure to not add spaces

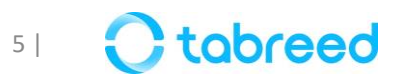

## **Step 3 – Supplier Registration with Tabreed (3/6)**

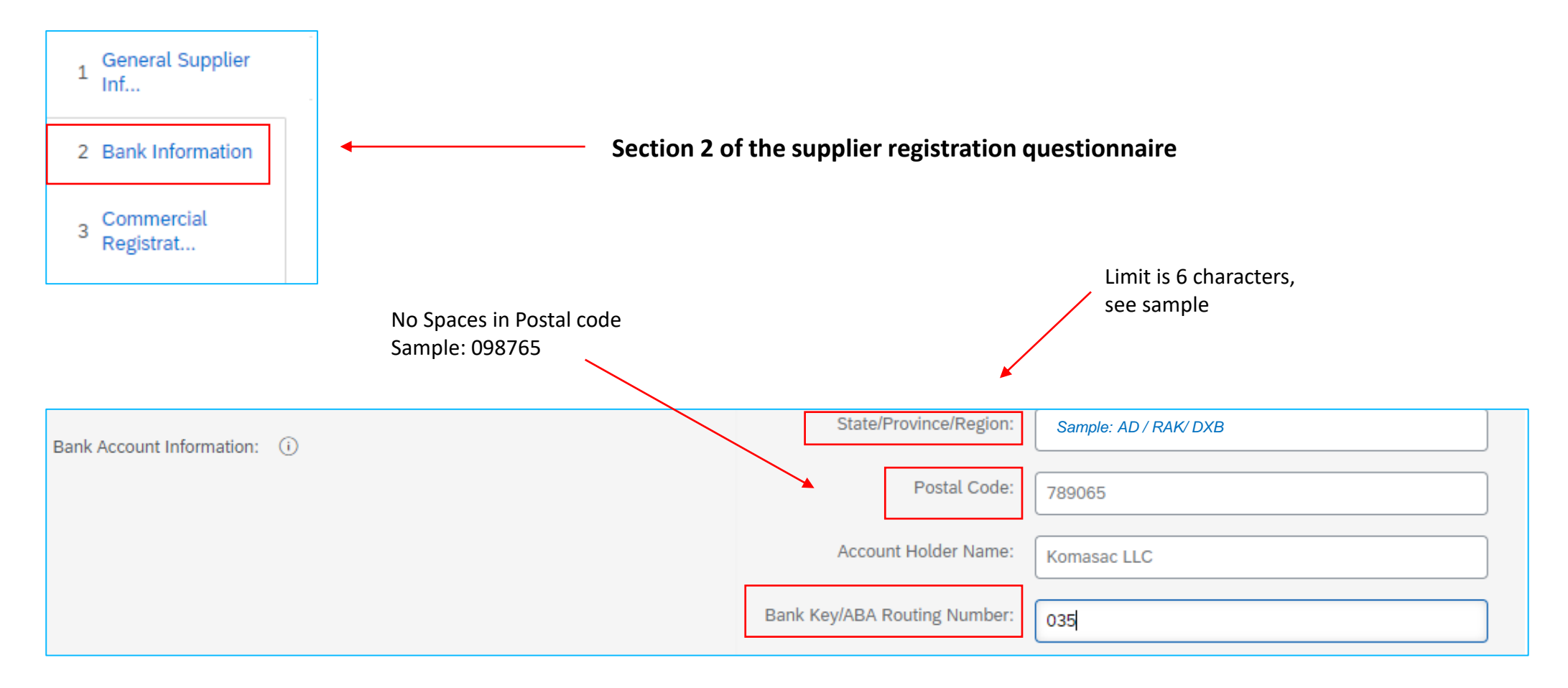

- Once you reach **section 2** (bank information) in the registration questionnaire, make sure you insert the correct **Bank Key**
- **[Click here](https://tabreedae-my.sharepoint.com/:x:/g/personal/pkalfane_tabreed_ae/EQUflfWfE6tJrOM8XbcbNcEByiZCP4KmXUh8r0rtvIRRcQ?e=qsLURM)** to find the bank key specific to your bank

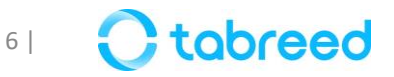

### **Step 4 – Supplier Registration with Tabreed (4/6)**

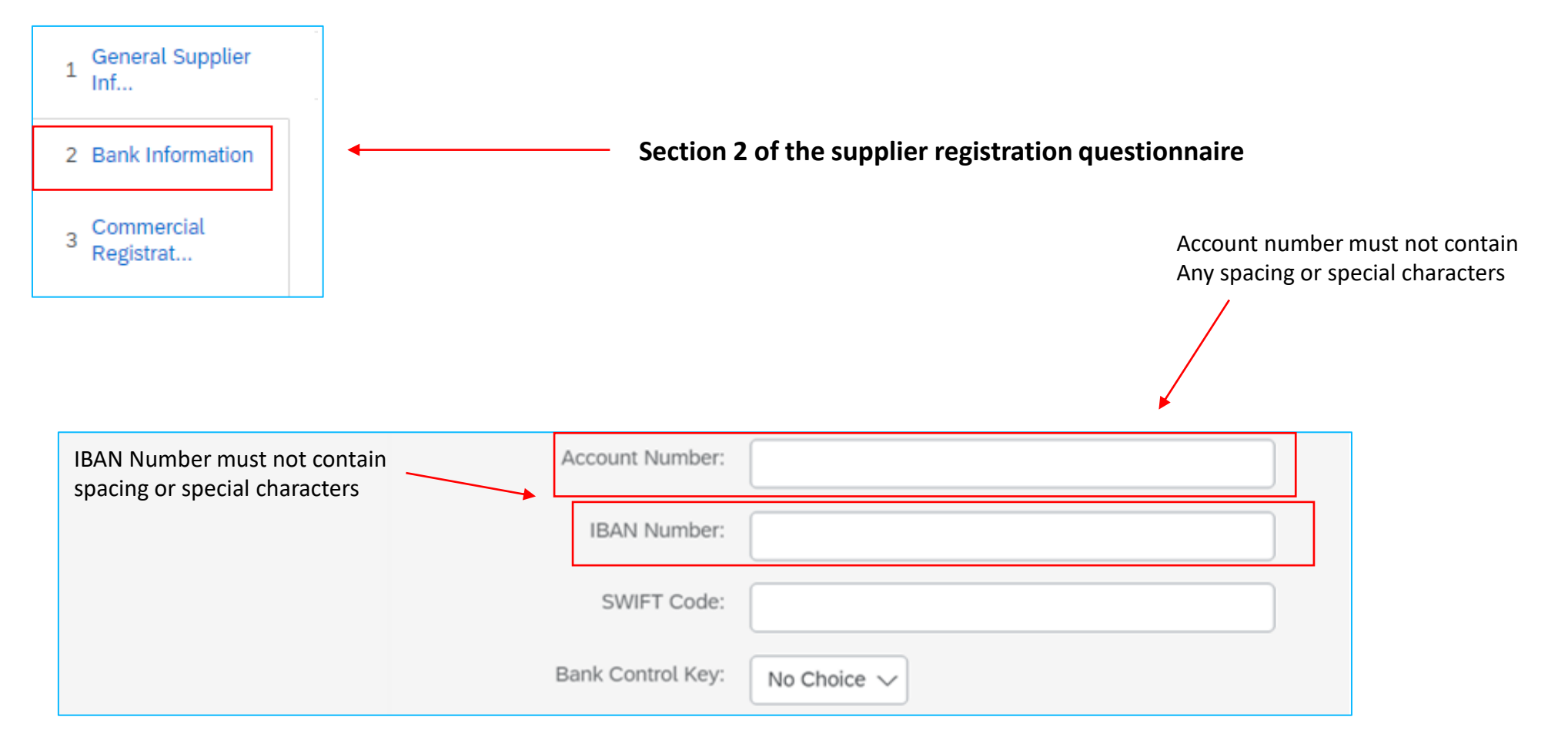

**Note:** Bank Letter attached on the registration should be stamped on Bank Letterhead & dated no older than 6 months

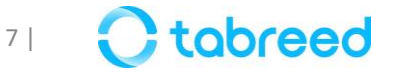

## **Step 5 – Supplier Registration with Tabreed (5/6)**

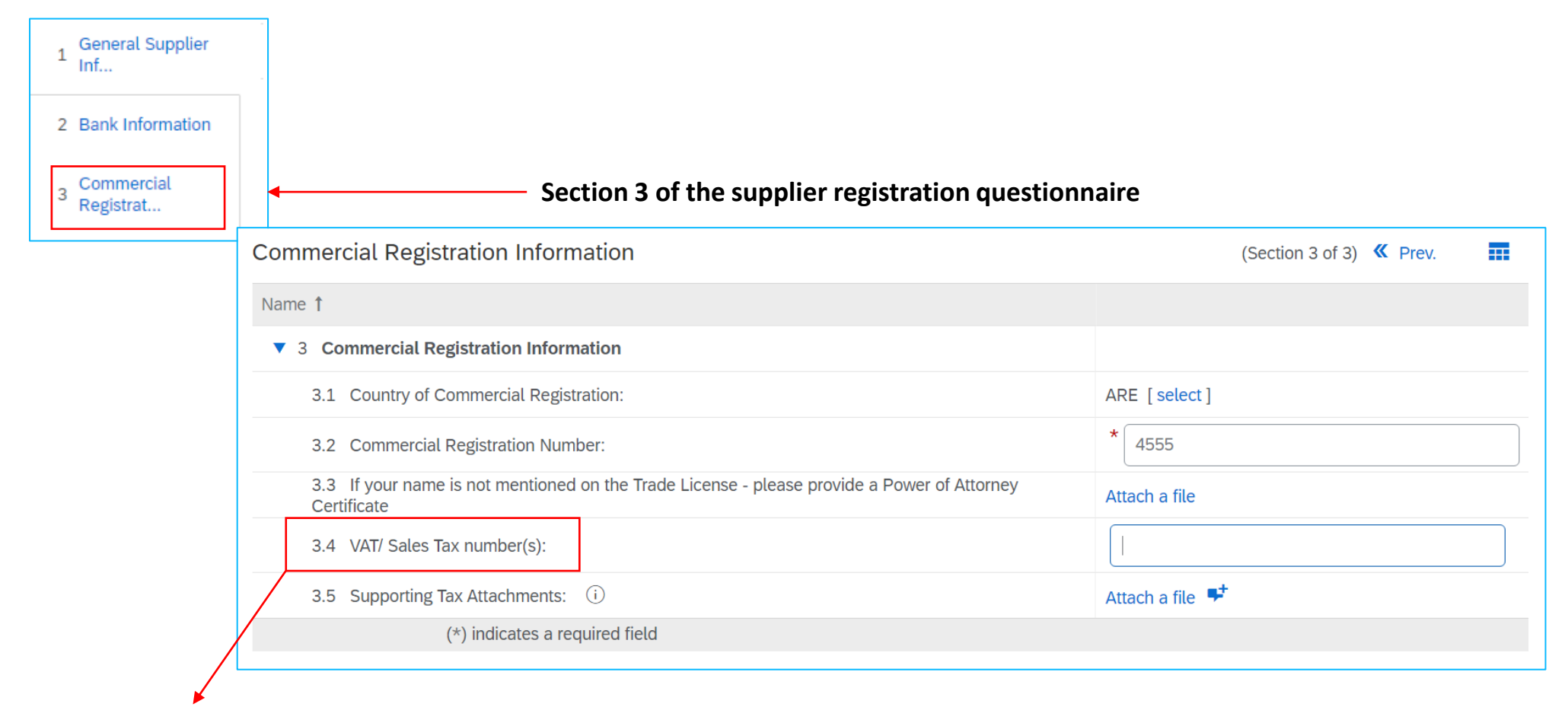

VAT ID under Commercial Registration should be left blank if the selected country for the field "Country of Commercial registration" is **outside UAE**

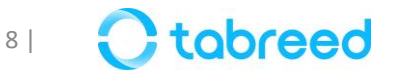

### **Step 5 – Supplier Registration with Tabreed (6/6)**

- Upon completion of **sections 1, 2, and 3**, click on **save draft** to make sure everything is completed.
- Once you see the text in green with the  $\checkmark$ -symbol, you can proceed with **submitting the entire response**.

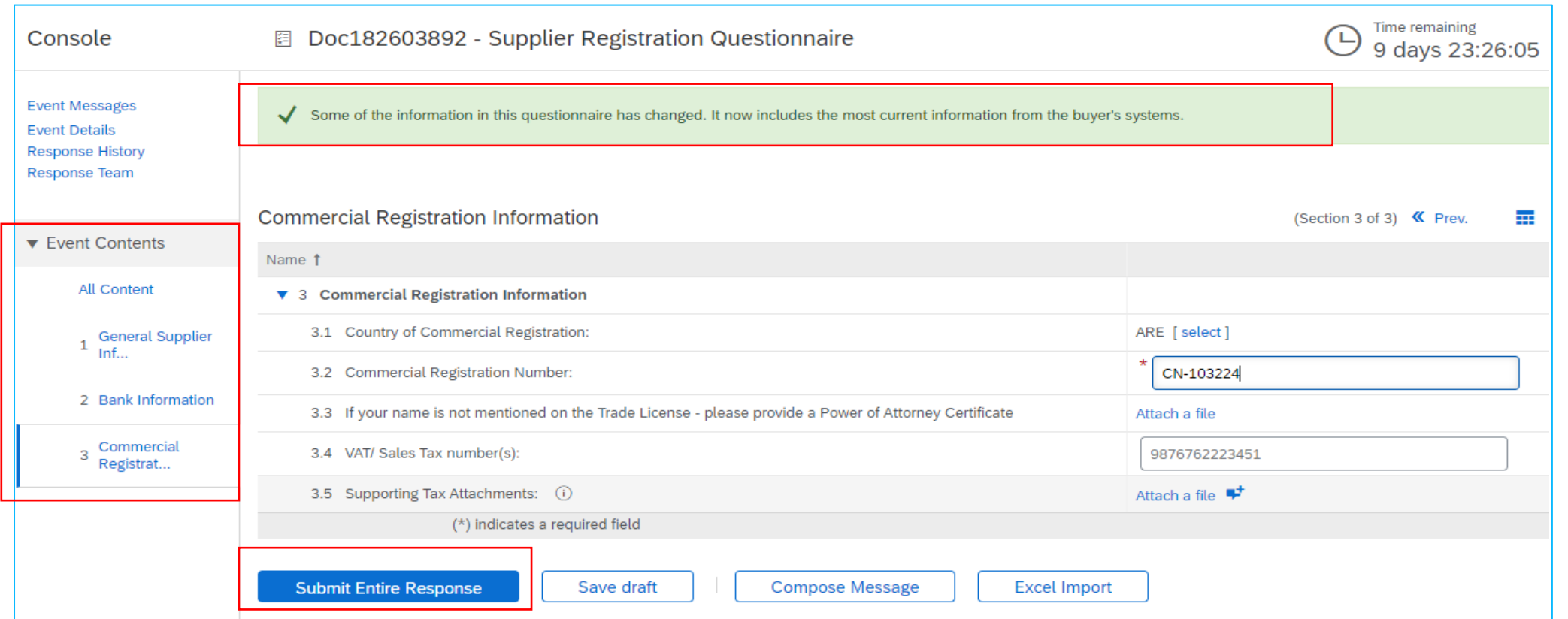

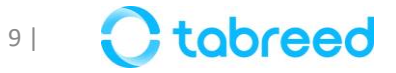

### **Step 6 – Other Questionnaires**

Repeat the same steps for the remaining questionnaires, as seen below

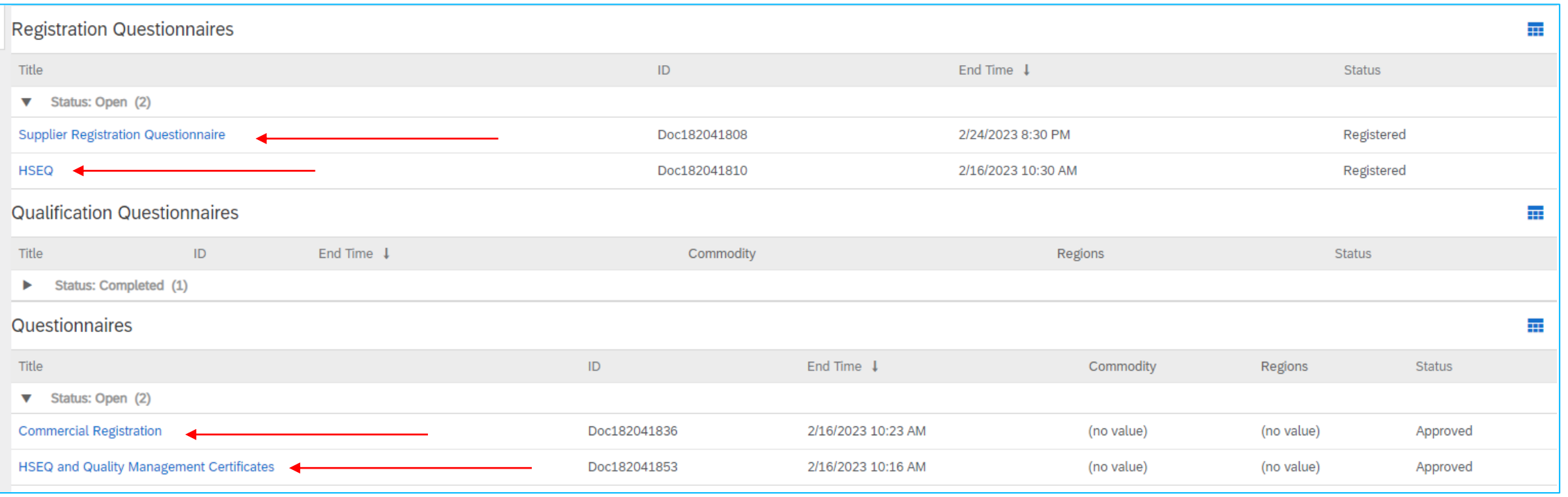

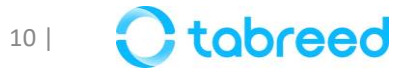

# **Step 7 – Updating VAT (only for UAE licensed suppliers)**

It is mandatory that you update your VAT ID (if applicable) in your Ariba network company profile before submitting your first invoice

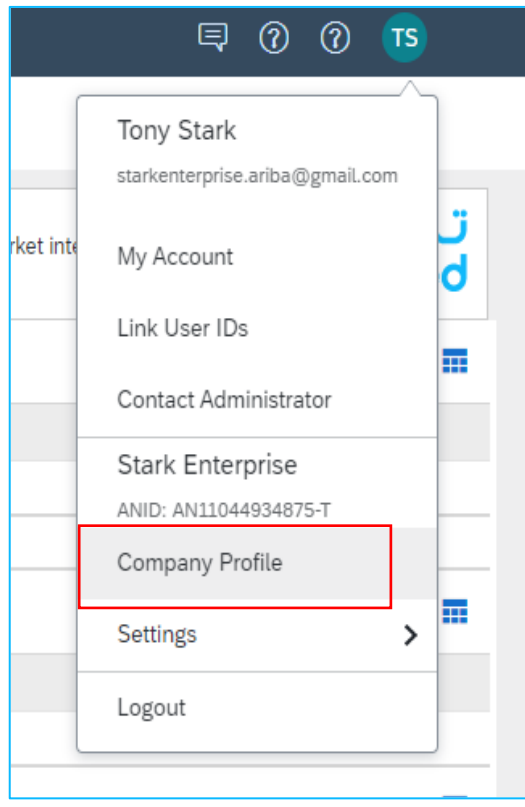

- Go to supplier.ariba.com and log in using your Ariba Account credentials
- From the top right corner of your screen, click on "Account Settings" then choose **"Company Profile"**
- Under the Basic tab, go to the **Additional Company Addresses** section and click **"Create"**

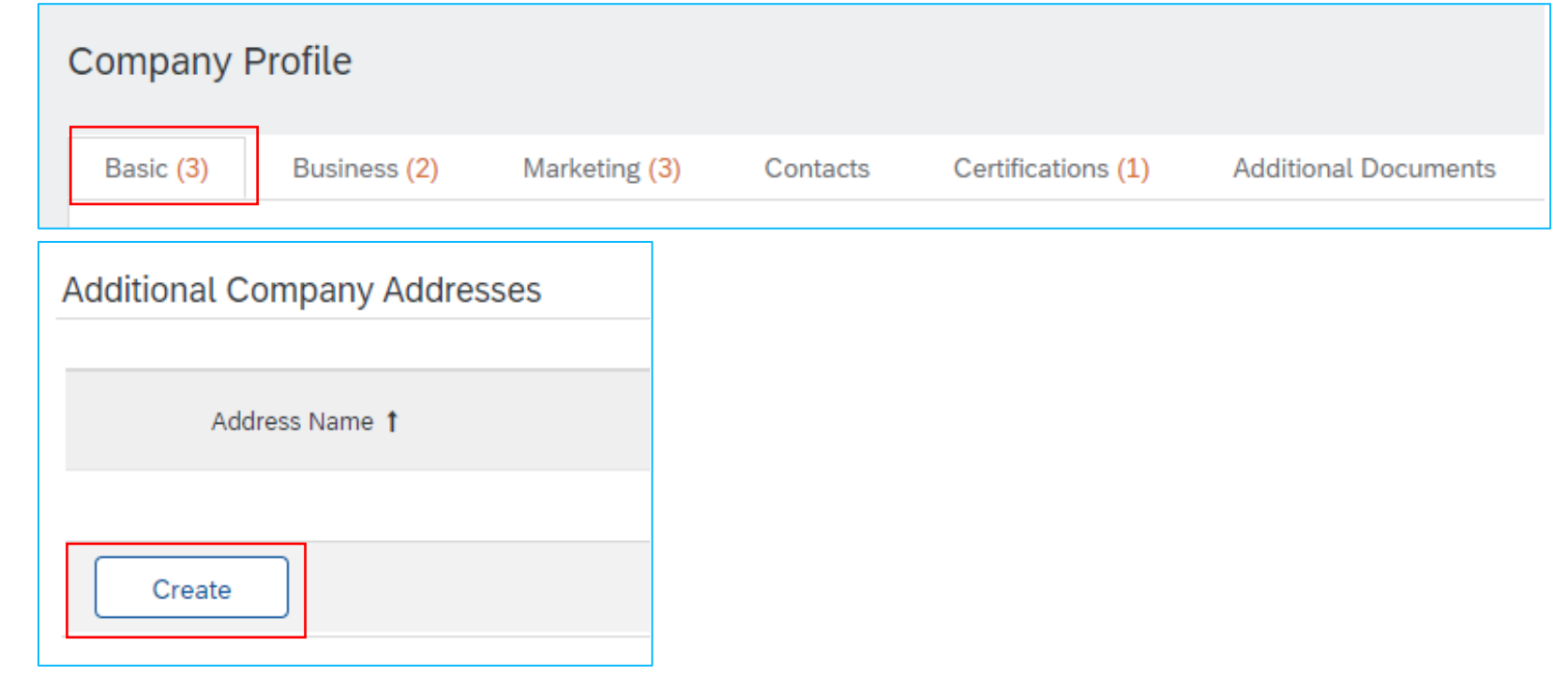

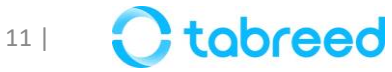

## **Step 7 – Updating VAT (only for UAE licensed suppliers)**

- Fill out your VAT ID *(in UAE it is a 15-digit number)*
- Click **"Save"**

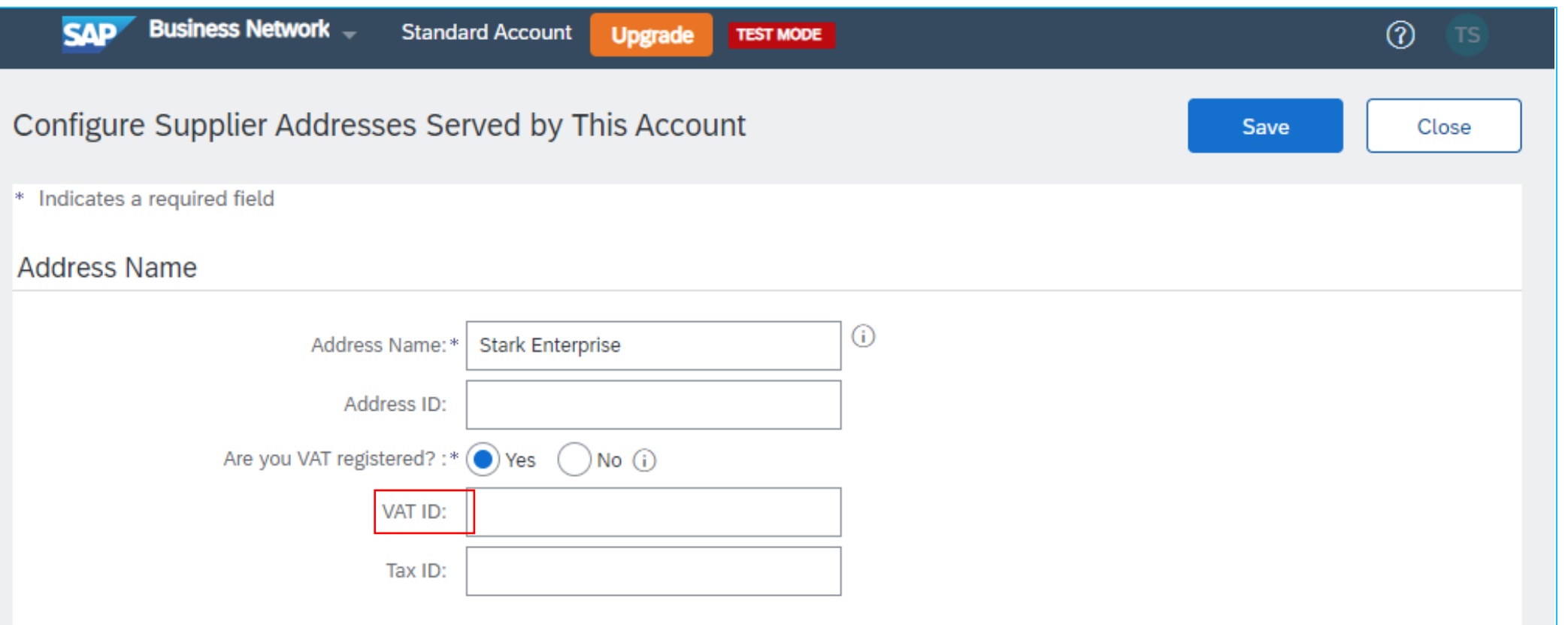

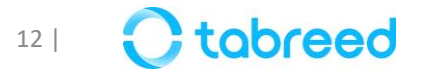

### **SAP Business Networks – Account Types**

Ariba Standard Account <https://www.ariba.com/ariba-network/ariba-network-for-suppliers>

Ariba Enterprise Account <https://www.ariba.com/ariba-network/ariba-network-for-suppliers/accounts-and-pricing>

Guide on Ariba <https://my.ariba.com/new-supplier-experience>

Ariba Support <https://helpcenter.ariba.com/index.html?sap-language=en>

General Questions – [Click here](https://support.ariba.com/Adapt/Ariba_Network_Supplier_Training/#/id/5ef46c81c09b3a46caf55122)

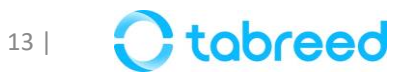

### **Document Checklist:** (Required to be uploaded in Registration & Qualification Questionnaire)

- $\checkmark$  Commercial registration certificate
- $\checkmark$  VAT registration certificate
- $\checkmark$  Bank details on stamped bank letterhead no older than 6 months
- $\checkmark$  Quality accreditation certificates, ISO, BS, industry-specific, etc. for service providers
- $\checkmark$  HSEQ policies, procedures & manuals for service providers
- $\checkmark$  Most recent audited financial statement
- $\checkmark$  Power of attorney or authorization letter to the person authorized to register
- $\checkmark$  Sustainability policy/initiatives and related certificates
- $\checkmark$  Anti-corruption and bribery policy
- $\checkmark$  Portfolio of customers/ previous works
- $\checkmark$  Company profile and catalog

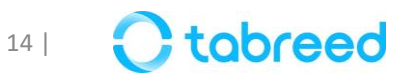

# **Glossary of Terms**

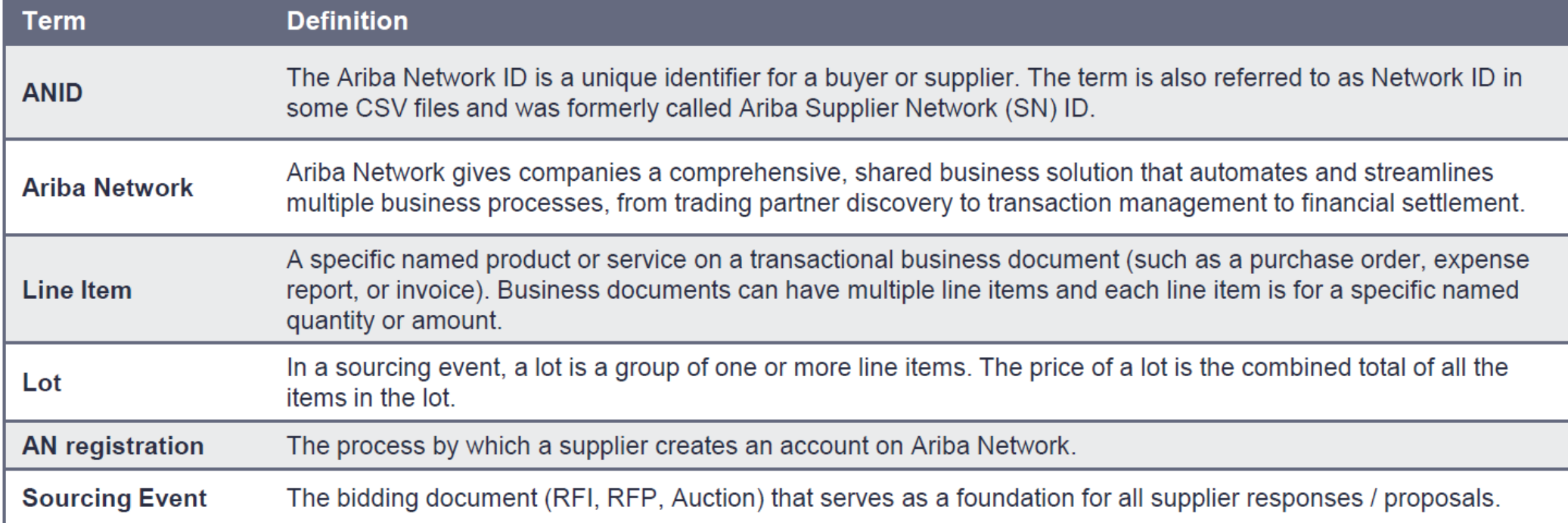

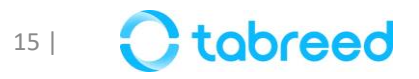

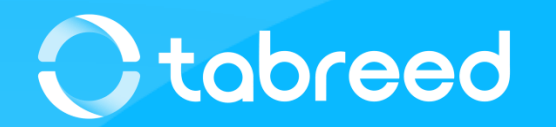